## **Выполнение чертежей резьбовых соединений и крепежных изделий (задание № 3) на компьютере**

*1. Цель задания* – изучить резьбы и их условные изображения, дать навыки компьютерного построения чертежей, содержащих резьбовые разъемные соединения, познакомить с конструкцией и условными обозначениями наиболее часто применяемых резьбовых крепежных изделий, их построением на компьютере.

# *2. Содержание работы*

# *Дано*

Сборочный узел, содержащий соединения болтом, винтом, шпилькой и соединение с трубной резьбой (рис. 1). Конструкция и размеры соединяемых деталей, кроме крышки, для всех вариантов задания одинаковы. Параметры резьбовых изделий зависят от варианта и приводятся в таблицах 1 … 3.

# *Требуется*

- 1. Построить фронтальный разрез сборочного узла с резьбовыми соединениями, применив резьбовые изделия с параметрами согласно своему варианту:
	- рассчитать длину болта и выполнить болтовое соединение;
	- рассчитать и выполнить соединение винтом;
	- рассчитать и выполнить соединение шпилькой;
	- выполнить соединение с трубной резьбой.
- 2. Построить вид слева сборочного узла.
- 3. Привести пример последовательного построения глухого отверстия с резьбой для шпильки с простановкой соответствующих размеров.
- 4. Проставить присоединительные и габаритные размеры сборочного узла, резьбовых соединений.
- 5. Проставить номера позиций деталей, входящих в сборочный узел.
- 6. Заполнить основную надпись и поместить изображения на формате А3.
- 7. Заполнить спецификацию с использованием условных обозначений параметров резьбовых изделий.
- 8. Выполнить на форматах А4 чертежи болта, гайки, шпильки.
- 9. Распечатать чертежи на принтере, всего:

сборочный чертеж – формат А3,

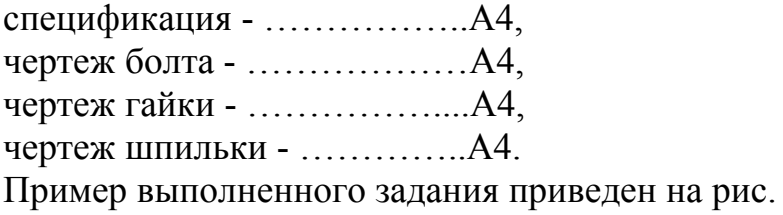

# **3. Выполнение задания по 2d-технологии**

Данная технология предполагает построение плоского изображения с использование компьютера как электронного кульмана.

## *Настройка графического редактора*

Запустите пакет и создайте новый файл, используя в качестве шаблона acadiso.dwt.

Уберите с экрана все «лишние» инструментальные панели, оставив или установив панели: Стандартная (Standard), Рабочие пространства (Workspaces), Слои (Layers), Свойства (Properties), Рисование (Draw), Редактировать (Modify), ПСК (Ucs). В панели Рабочие пространства (Workspaces) установите режим «Классический AutoCAD».

Построение изображений будем выполнять в пространстве модели, а оформление чертежей для распечатки в пространстве листа.

- Убедитесь, что находитесь в пространстве модели, активна закладка Model, перед Вами вид сверху и текущая ПСК «мировая».
- Установите границы требуемого пространства: Формат \ Лимиты чертежа
- ( Limits)  $\Im$  Левый нижний угол 0,0  $\Im$  Правый верхний угол 420,297  $\Im$  ПЩ.
- Показать ( $\text{Zoom} \setminus \text{Bce}$  ( $\text{All}$ ).

Так как наше изображение должно содержать различные по толщине и виду линии, удобнее их разместить по слоям. Организуем слои.

• Слой ( layer) \ в появившимся на экране диалоговом окне создаем новые слои с именами, например: «контур», «тонкая», «штрих», «размер», «оси», «надписи» и т. д.

• Для слоя «оси» задаем штрих пунктирную линию. Толщину линии слоя «контур» задаем в пределах 0.7 … 1мм, а остальных – 0.25 … 0.35мм.

## **3.1. Построение чертежей корпуса и фланца с крышкой**

Внешняя конфигурация и размеры корпуса, фланца с крышкой для всех вариантов одинаковы и представлены в исходных данных на рис. 7. Выполним вначале изображения узла без резьбовых соединений.

*Вид слева*

• Построим все осевые линии вида. Для этого установите слой «оси» и в правой части экрана в режиме «Орто» проведите вертикальный отрезок длиной 130мм. В концах отрезка и в середине его, используя объектные привязки «конточка», «середина», проведите горизонтальные осевые линии произвольной длины. С центром в середине отрезка постройте окружность диаметром 45мм и задайте радиальными отрезками центры будущих винтов.

• Перейдите на слой «контур». Используя объектные привязки, постройте с центрами в конечных точках отрезка длиной 130мм окружности с радиусами 25мм, а в центре отрезка - окружность с радиусом 60мм и диаметром 75мм.

• Соединив центральную окружность с радиусом 60мм касательными отрезками с окружностями радиусов 25мм, получим внешние контуры вида (рис. 8, а).

• С помощью команд редактирования обрезать ( $\text{trim}$ ), разорвать ( $\text{break}$ ), увеличить ( lengthen), стереть ( erase) доводим изображение до вида, показанного на рис. 8, б.

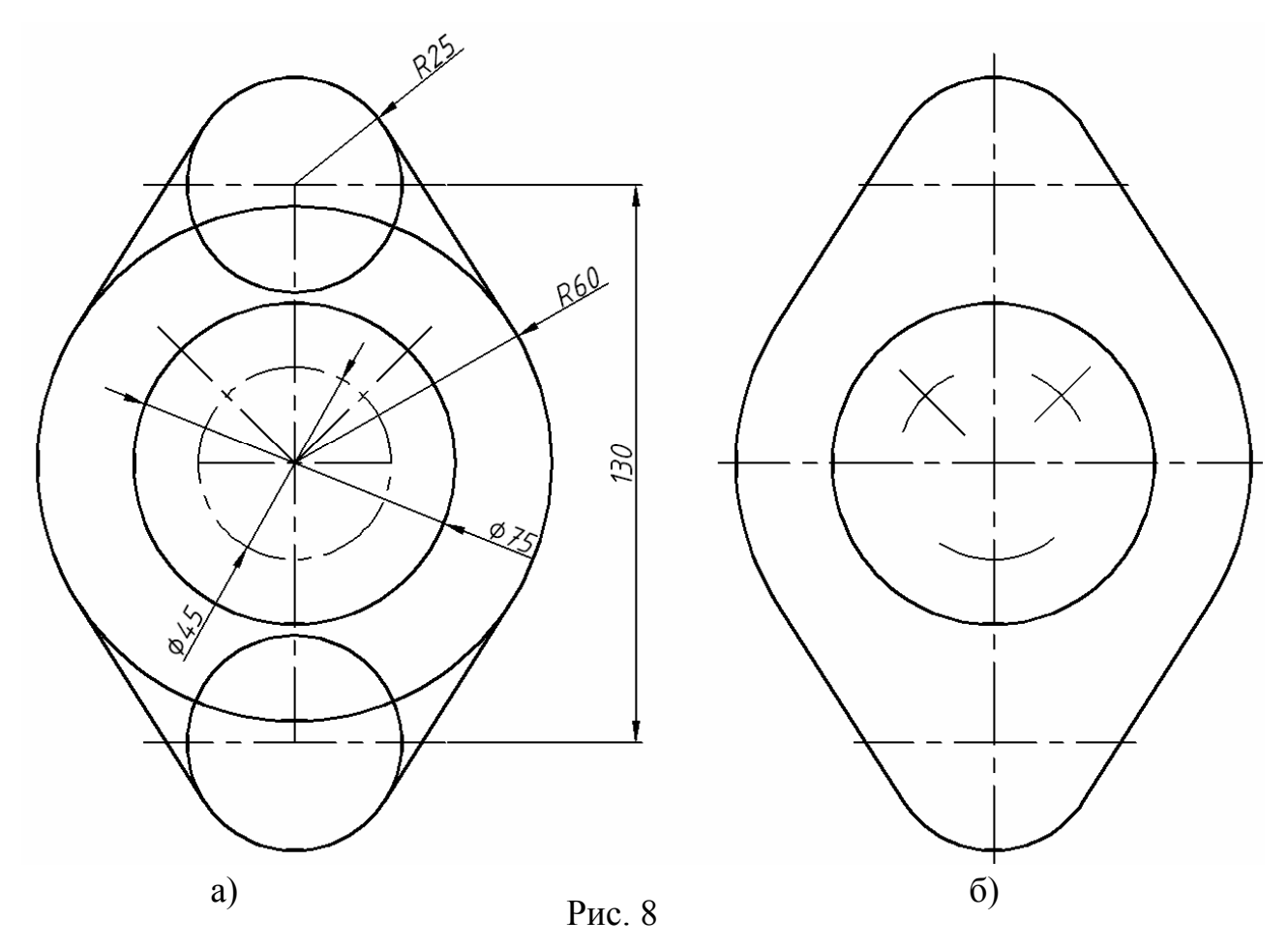

### *Фронтальный разрез*

Вычертим контуры фронтального разреза пока без штриховки, отверстий и резьбовых соединений (рис. 9).

- Установим слой «контур» и в правой части экрана в режиме «Орто» проведем вертикальный отрезок длиной 180мм. Для соблюдения проекционного соответствия применяем объектное отслеживание (object snap tracking), включив клавишу «ОТС-ОБЪЕКТ» («OTRACK»)
- Применим снова команду «ОТРЕЗОК» и, указывая курсором направления, а в командной строке длину отрезков, построим контуры фронтального вида.
- Командой «СОПРЯЖЕНИЕ (Fillet)» скруглим радиусом 5мм два острых угла, а командой «УВЕЛИЧИТЬ (\_Lengthen)» продлим осевые вида слева до фронтального вида.

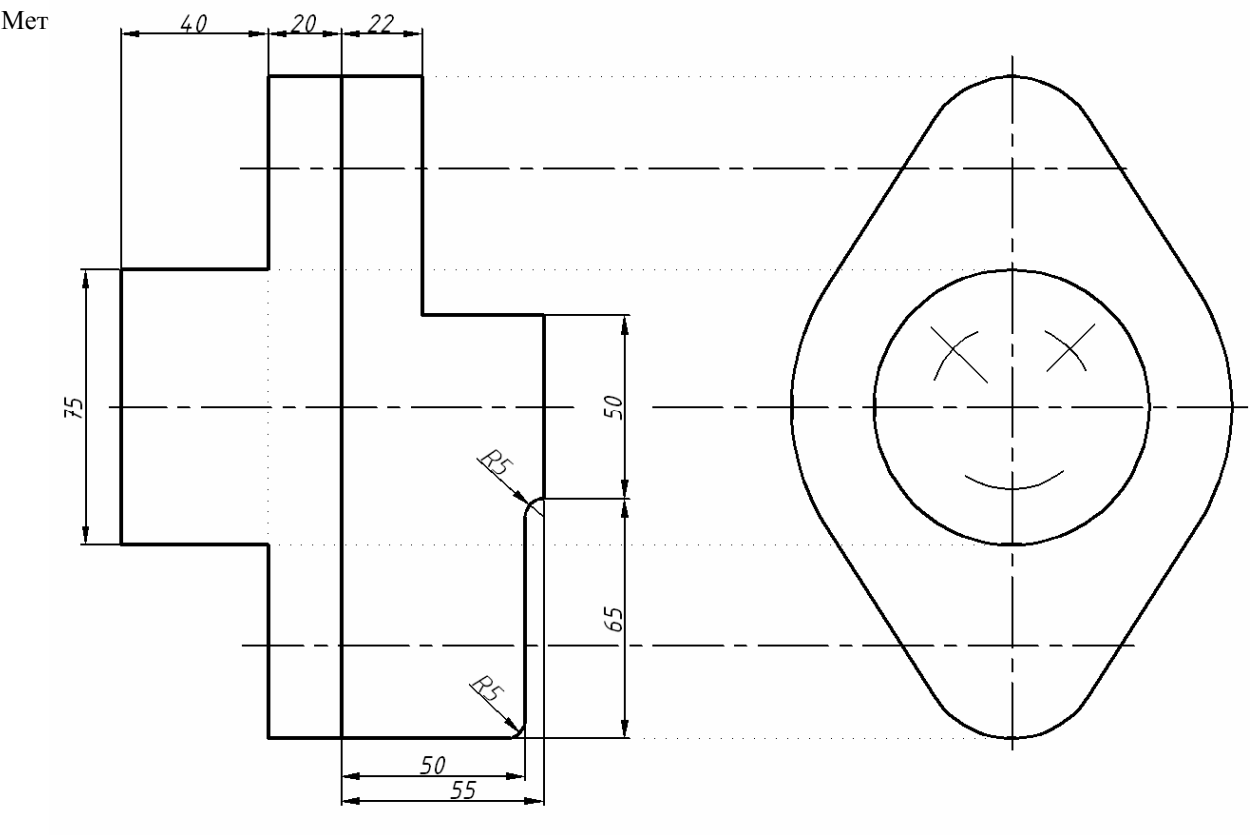

Рис. 9

## **3.2. Резьбовые соединения**

Параметры резьбовых соединений зависят от варианта задания и приведены в таблицах 1 .. 3 исходных данных. Для примера выполним резьбовые соединения с параметрами 30-го варианта.

# *3.2.1.* **Построение деталей, входящих в соединение болтом**

Скопируем параметры болтового соединения 30-го варианта из таблицы 1.

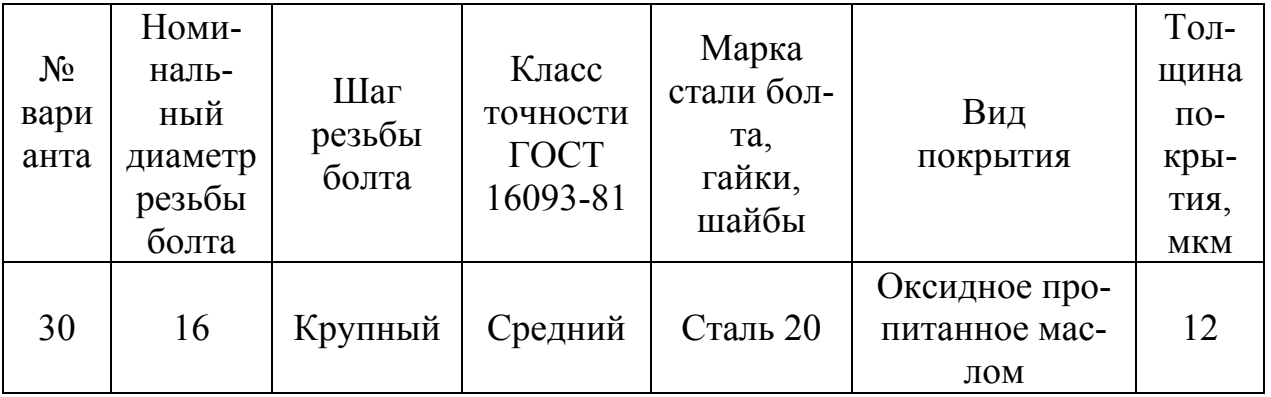

Далее приступим к расчету и вычерчиванию элементов болтового соединения.

## **Расчет длины болта**

Рассчитаем длину болта, в которую должны входить толщины соединяемых

деталей и шайбы, высота гайки, гарантированный запас резьбы *а* при выходе из гайки и высота фаски *z* (рис. 10).

> • Сумма толщин соединяемых деталей равна 20 + 22, для всех вариантов одинакова (рис. 10, а).

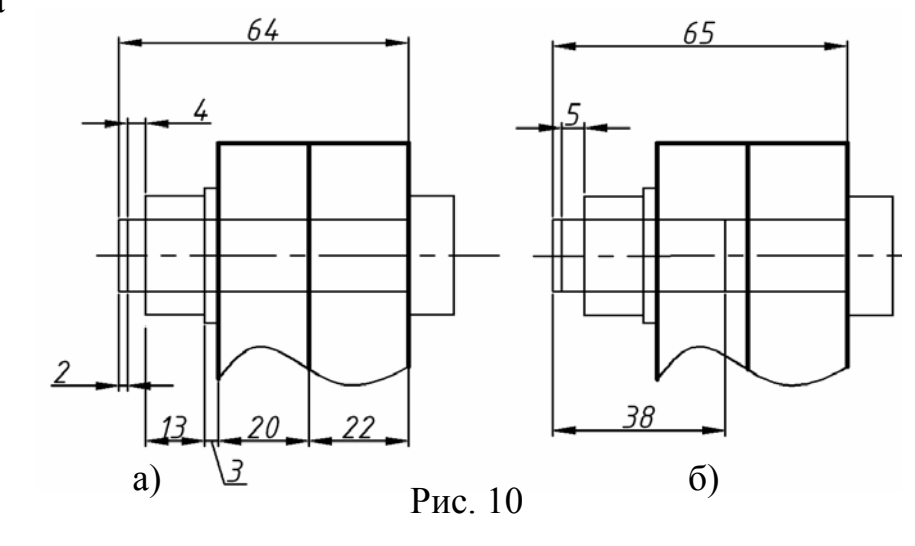

• Толщину шайбы устанавливаем по **таблице 6**. Для шай-

бы под болт М16 толщина составляет 3мм.

• Высоту гайки М16 берем из **таблицы 5** , она составляет 13мм.

• Гарантированный запас резьбы *а* при выходе из гайки устанавливаем по **таблице 13**, он зависит от шага резьбы. Шаг резьбы p в нашем варианте крупный и для М16 составляет 2мм (см. табл. 4). Согласно таблице 13 гарантированный запас резьбы *а* для шага 2мм не должен быть меньше 4мм.

• Фаска *z* у резьбы также зависит от шага и равна для нашего болта 2мм (табл. 13).

Таким образом, суммируя все указанные величины, получаем длину болта равную 64мм (рис. 10, а). Обращаемся к **таблице 4** и подбираем ближайшую стандартную длину болта, которая составляет 65мм, а длина нарезной части – 38мм.

Окончательно устанавливаем размерную цепочку болтового соединения, увеличив выход резьбы из гайки *а* до 5мм (рис. 10, б).

### **Чертеж болта**

Так как в задание входит чертеж болта, входящего в болтовое соединение, целесообразно выполнить его отдельно, а затем скопировать и использовать в сборочном узле. Размеры элементов болта берем из **таблицы 4**.

> *Головка болта* Согласно таблице 4 головка болта

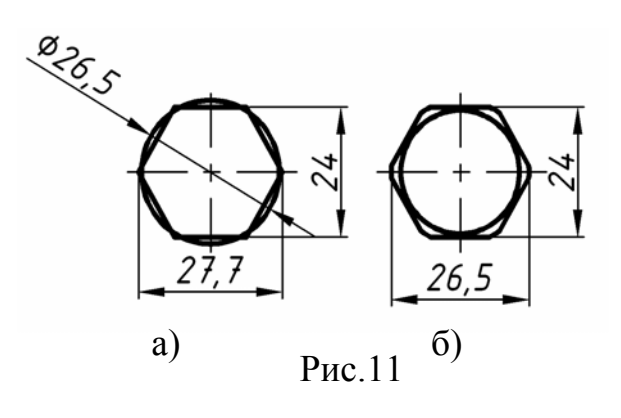

представляет собой шестиугольную призму с размерами: диаметр описанной окружности – 26,5мм, размер под ключ – 24мм, высота – 10мм. Выполним вид сверху.

На свободном месте экрана командой «Многоугольник (\_POLYGON)» построим правильный шестиугольник, описанный вокруг окружности диаметром 24мм. Однако размер описанной окружности данного шестиугольни-

ка не совпадает с табличным (рис. 11, а). Дело в том, что вершины шестиугольника, в действительности, скруглены радиусом. Для того, чтобы это увидеть, построим окружность диаметром 26.5мм, преобразуем командой «ОБЛАСТЬ ( Region)» шестиугольник и окружность в области и командой «ПЕРЕСЕЧЕНИЕ (\_Intersect)» выполним пересечение данных областей. То же самое можно сделать, используя команду «ОБРЕ-ЗАТЬ (\_Trim)». Дополнительно в шестиугольнике построим окружность фаски, используя известное соотношение: S x 0,95, где S – размер под ключ. Для нашего примера диаметр равен 24 х 0,95 = 22,8мм (рис.

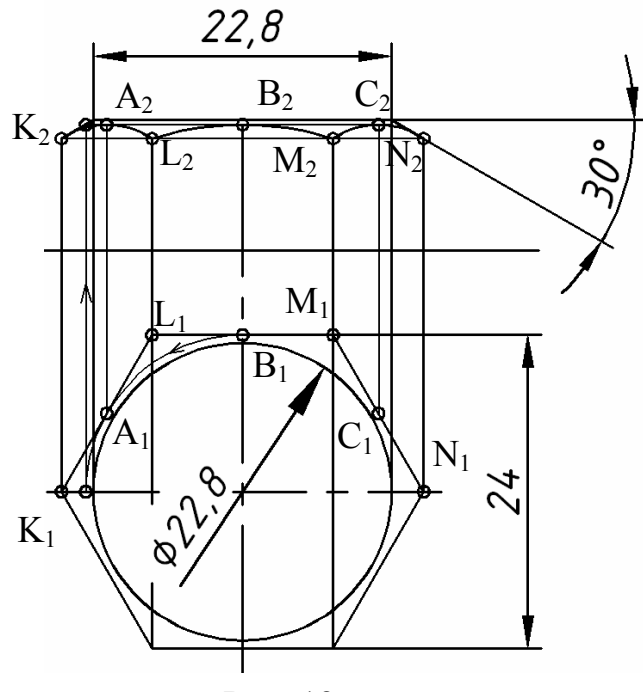

Рис. 12

11, б). Данное изображение сохраним и будем его использовать при 3-D построениях.

В проекционных чертежах принято условное изображение, т.е. скругление вершин шестиугольника не показывается.

Построим фронтальную проекцию головки болта. Этапы построения приведены на рис. 12.

• Проводим горизонтальный отрезок длиной 22,8мм в проекционном соответствии с окружностью фаски на виде сверху.

• Из конца отрезка под углом 30° к нему строим прямую произвольной длины: ОТРЕЗОК (\_Line) \ указываем конечную точку отрезка, например справа,  $\langle \omega \rangle$  10 < -30  $\langle \omega \rangle$ ПЩ.

• Из точки N (пересечение отрезка с фронтальным очерком) проводим горизонтальную линию и определяем точки M, L, K, как результат ее пересечения с проекциями ребер призмы. Так как грани призмы пересекают коническую поверхность фаски по гиперболам, точки K, L, M, N примем за концы гипербол.

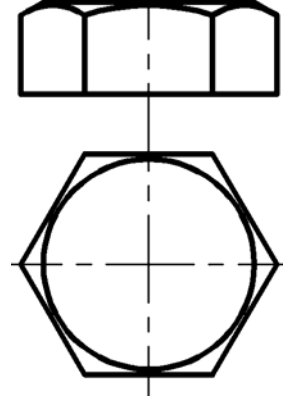

Рис. 13

• Вершины гипербол, точки A, B, C, определим по их принадлежности конической поверхности, построение точек видно из рис. 12.

• Как принято на чертежах, заменяем гиперболы дугами: ДУГА ( $\text{Arc)} \setminus$  указываем точки N<sub>2</sub>, C<sub>2</sub>, M<sub>2</sub>, затем, повторяя команду и указывая следующую тройку точек, окончательно достраиваем другие дуги.

• После редактирования получаем изображение головки болта, показанное на рис. 13. Скопируем полученное изображение и сохраним, так как оно нам понадобится в дальнейшем.

## *Изображение болта*

Для построения изображения болта осталось достроить к головке цилиндрическую часть с резьбой (рис. 14).

• ПРЯМОУГОЛЬНИК ( Rectang) \ укажем произвольную точку на свободном месте экрана \ следующую точку по диагонали зададим следующим образом: @16,65.

- ФАСКА (Chamfer) \ зададим первую и вторую длину фаски равные 2мм \ укажем стороны прямоугольника.
- Построим границу фаски, соединив отрезком вершины углов, и границу резьбы: ПОДОБИЕ (\_Offset) \ зададим отступ равный 36мм (длина резьбовой

части за вычетом фаски) \ выберем границу фаски и укажем курсором направление отступа.

• Для условного построения внутреннего диаметра резьбы используем слой с непрерывной тонкой линией. ПРЯМАЯ (\_Xline) \ выберем опцию «отступ (\_offset)» \ зададим величину смещения 1,7мм \ указываем боковые стороны прямоугольника и отступ внутрь. Применяя команды редактирования, убираем лишние линии.

• Копируем ранее построенные проекции головки болта и монтируем полностью изображение.

• Переходим на слой «Размер» и проставляем размеры, шероховатости поверхности. Получим чертеж болта, показанный на рис. 15, который после помещения на формат А4 и заполнения основной надписи, распечатывается и представляется в отчете (рис. 3).

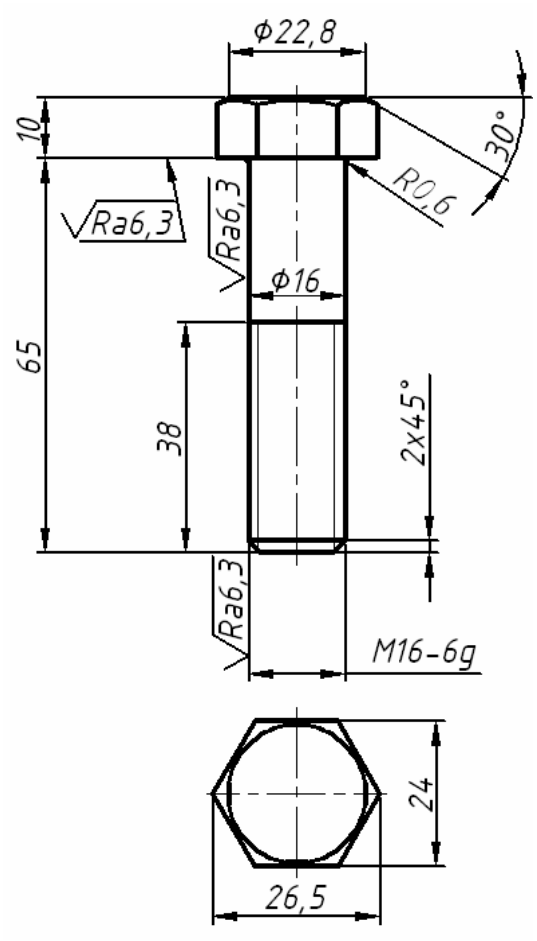

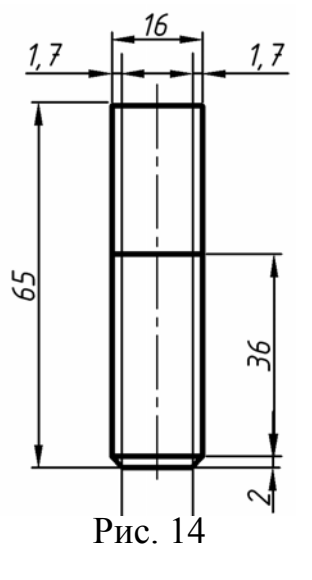

Условное обозначение болта будет следующим: **Болт М16-6g х 65.46.0512 ГОСТ 7798 – 70**. Расшифровку данной надписи см. на стр. .

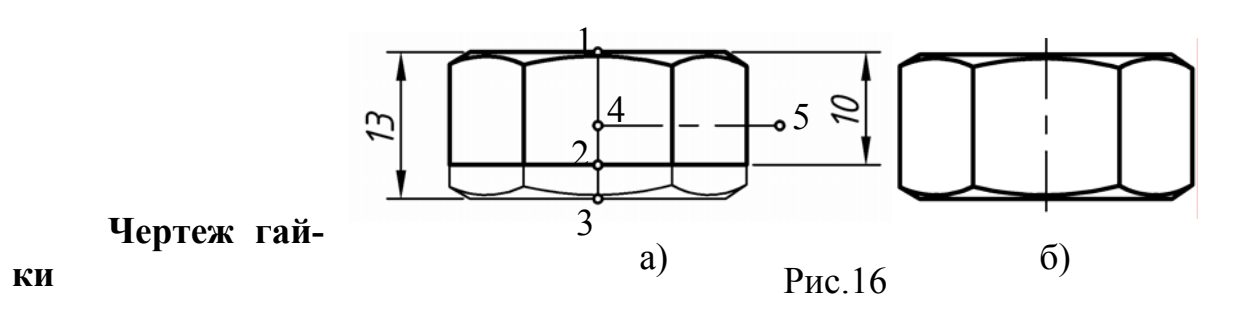

Для построения чертежа гайки необходимо обратиться к **таблице 5** и взять стандартные размерные параметры, относящиеся к гайке М16. Как видно из таблицы, гайка М16 первого исполнения представляет собой такую же шестиугольную призму, что и головка болта, но большей высоты и с двухсторонней фаской. Поэтому используем изображение головки болта.

Скопируем головку болта на свободное место экрана и отредактируем ее так, как показано на рис.16, а.

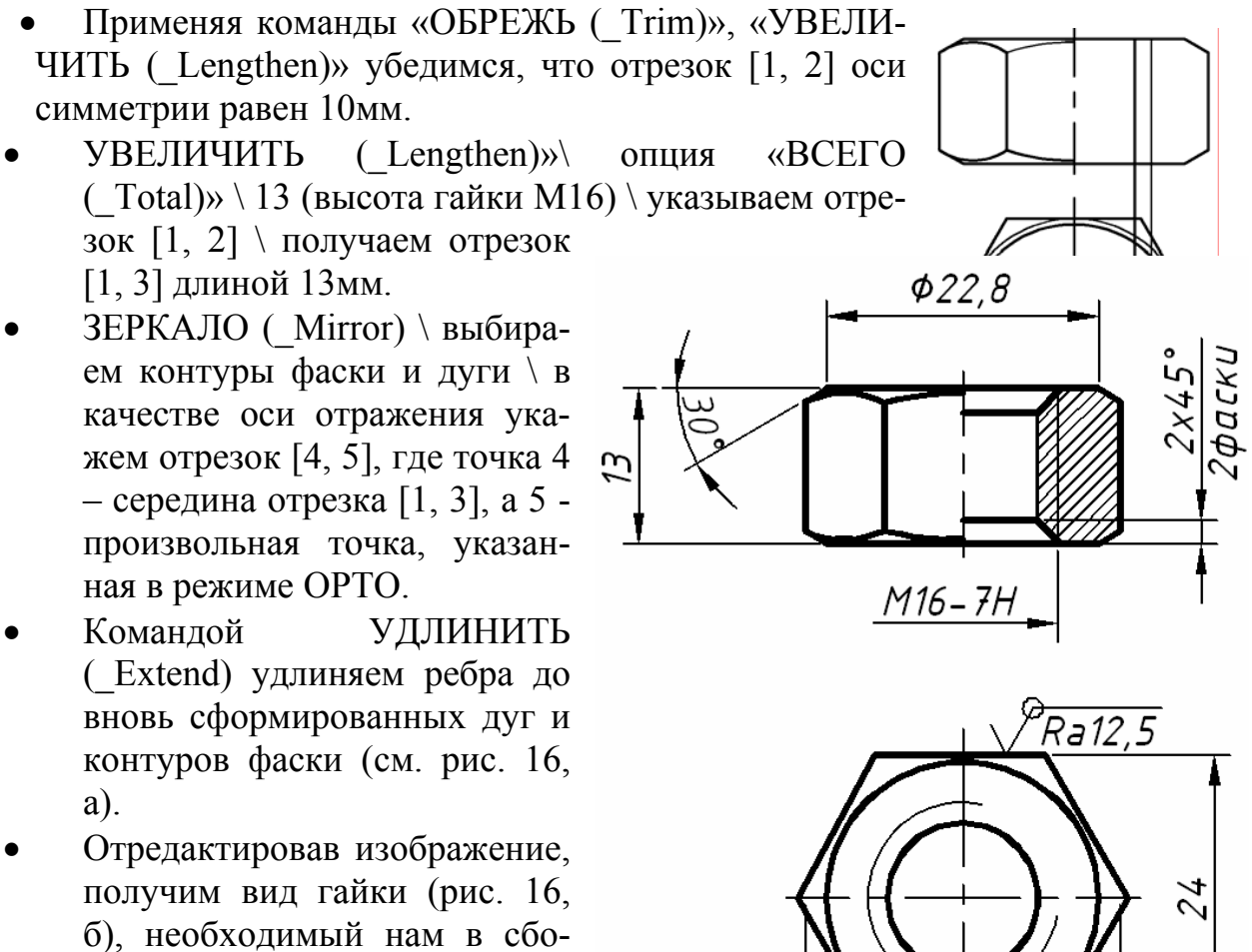

рочном узле и в рабочем чертеже гайки. Поэтому данное изображение скопируем и сохраним отдельно.

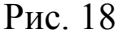

 $26,5$ 

Окончательно сформируем чертеж гайки, состоящий из половины вида спереди с половиной фронтального разреза и вида сверху. Вид гайки сверху сформируем из аналогичного вида головки болта. Разместим оба изображения в проекционной связи и отредактируем.

В правой части вида спереди гайки сотрем ребро и дуги и построим условные изображения внутреннего и внешнего диаметров резьбы в отверстии, переходя соответственно на слои с толстыми и тонкими линиями (рис. 17).

- ПРЯМАЯ (\_Xline) \ выберем опцию «отступ (\_offset)» \ зададим величину смещения 8мм \ указываем ось симметрии и направление вправо от нее, сформировав тем самым внешний диаметр резьбы тонкой линией.
- Повторим команду и с отступом 1,7мм от внешнего диаметра влево построим линию внутреннего диаметра резьбы.
- В проекционном соответствии начертим окружности внутреннего и внешнего диаметров резьбы на виде сверху.
- Отредактировав изображение, выполнив фаски, штриховку и проставив размеры, получим чертеж гайки, показанный на рис. 18.

Условное обозначение гайки нашего варианта будет следующим:

## **Гайка М16–6H.5.0512 ГОСТ 5915 – 70**.

## **Соединение болтом**

Все детали, входящие в узел, у нас есть, кроме шайбы. Конфигурация шайбы настолько проста, что мы ее построим «по месту».

**Скопируем фронтальную проекцию болта** (рис. 15), предварительно заморозив слой с размерами, и поместим ее рядом с фронтальным разрезом соединяемых деталей. Развернем изображение болта на -90° командой ПОВЕРНУТЬ

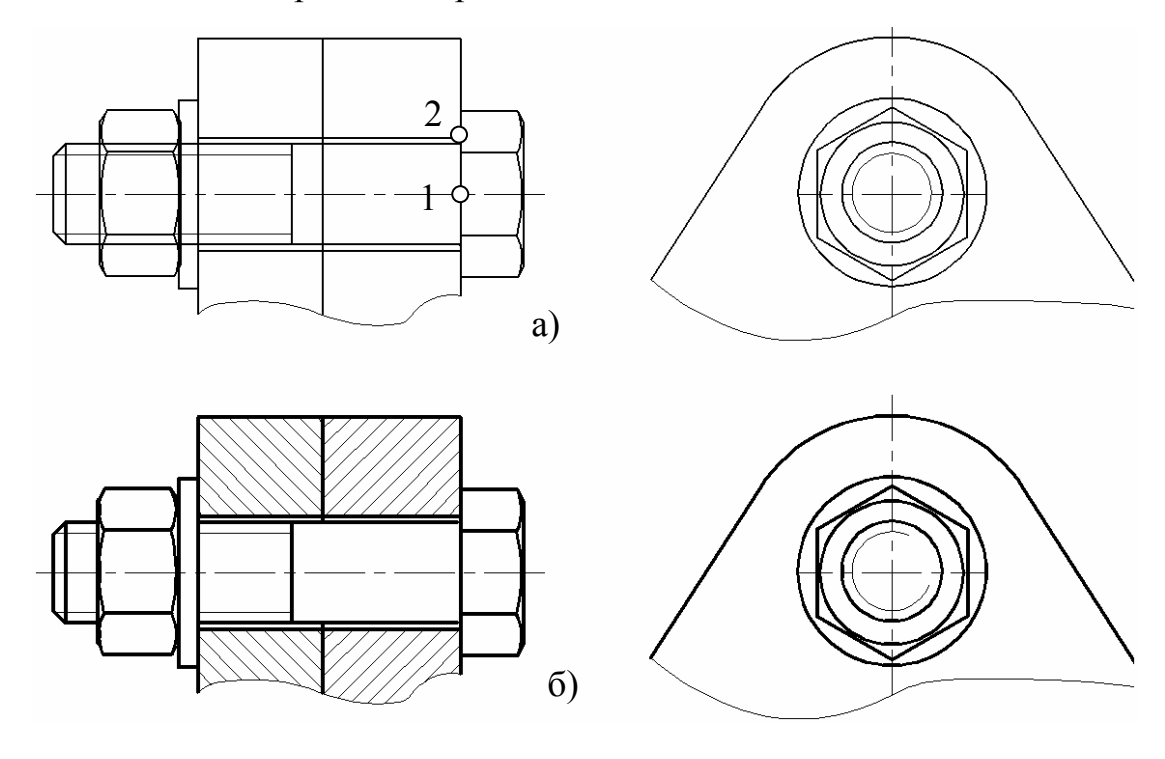

Рис. 19

(\_Rotate), а затем командой ПЕРЕМЕСТИТЬ (\_Move) с использованием объектной привязки вставим его в узел, как показано на рис. 19, а.

**Построим сквозное отверстие** в соединяемых деталях, которое, согласно

**таблице 15**, должно 42 45 быть 18мм. • ОТРЕЗОК (Line), Z режим «ОРТО» \ установим объектную привязку «смещение (\_from)» и укажем в качестве базовой точку 1, зададим смещение 9мм и укажем курсо-37 ром точку 2 \ проведем  $1\overline{3}$ 20 верхний горизонтальa)  $(6)$ ный отрезок сквозного Рис. 20 отверстия. Аналогично поступим для построе-

ния нижней линии сквозного отверстия (см. рис. 19, а).

**Построим шайбу**, как прямоугольник со сторонами 3 и 30мм (см. **таблицу 6**). ПРЯМОУГОЛЬНИК ( Rectang) \ на свободном месте экрана щелкнем левой клавишей мыши  $\langle \omega, \overline{\omega}, \overline{\omega} \rangle$  построили искомый прямоугольник.

Командой ПЕРЕМЕСТИТЬ (\_Move) и с использованием объектных привязок установим изображение шайбы в узел.

Установим в узел гайку. Необходимое нам изображение уже готово (рис. 16, б), осталось только его скопировать, развернуть и вставить в узел (рис. 19, а).

**Вид слева соединения болтом** формируем из вида сверху гайки и окружности, равной наружному диаметру шайбы. Так как мы видим резьбовой конец болта, выходящий из гайки, то, согласно условному изображению резьбы на стержне, меняем толщину линий окружностей внешнего и внутреннего диаметров резьбы.

На рис. 19, б представлено отредактированное изображение соединения болтом. Как видно из рисунка, детали, входящие в болтовое соединение, на разрезах условно показываются нерассеченными.

# **3.2.2. Построение элементов, входящих в соединение шпилькой**

Скопируем из **таблицы 2** исходных условий данные, относящиеся к соединению шпилькой

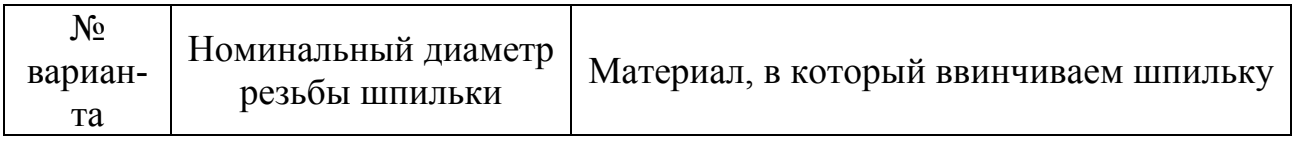

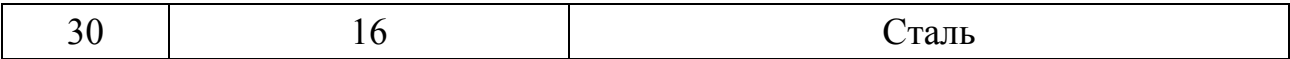

В исходных условиях сказано, что для всех вариантов шаг резьбы крупный, класс точности грубый – 7H/8g на резьбу в отверстии и на стержне соответственно, шайба 2-го исполнения, материал, из которого выполнены крепежные изделия, Сталь 20. Детали без покрытия.

Условные обозначения шпильки, гайки, шайбы, согласно приведенным выше данным, будут следующими:

Шпилька М16-8g x [ ?].46 ГОСТ 22032 - 76

Гайка 2М16-7H.5 ГОСТ 5915 - 70

Шайба 2.16.04 ГОСТ 11371 – 78

Все параметры, приведенных выше стандартных изделий, кроме шпильки, можно взять из соответствующих таблиц и вычертить. Для построения чертежа шпильки необходимо рассчитать ее длину.

#### **Расчет длины шпильки**

Длина шпильки (в нее не входит ввинчиваемый конец) зависит от размеров присоединяемой детали, высоты шайбы и гайки, а также от гарантированного запаса резьбы *а* при выходе шпильки из гайки. Так как номинальный диаметр резьбы на шпильке тот же, что и на болте, то и параметры шайбы, гайки те же. Совпадает в нашем варианте и гарантированный запас резьбы *а*, зависящий от ее шага. Суммируя все величины, которые должны входить в длину шпильки, выясняем, что шпилька должна быть длиной не менее 42мм (рис. 20, а). ). По **таблице 12** подбираем ближайшее стандартное значение длины шпильки – 45мм, и длину резьбовой части гаечного конца – 37мм (рис. 20, б

#### **Чертеж шпильки**

Для построения чертежа шпильки у нас есть все размерные параметры: длина шпильки, ее диаметр, длина гаечного конца. Длина ввинчиваемого конца шпильки зависит от материала, в который она вкручивается:

1) *ℓ***1** = *d* для стальных, бронзовых, латунных деталей и деталей из титановых сплавов (ГОСТ 22032-76);

2) *ℓ***1** = *1,25d* для деталей из ковкого и серого чугуна (ГОСТ 22034-76);

3) *ℓ***1** = *2d* для деталей из алюминиевых и магниевых сплавов (ГОСТ 22038- 76) (*d* – наружный диаметр резьбы

шпильки). В нашем варианте таким материа-

лом является сталь, следовательно, указанная длина должна быть равна диаметру шпильки, т.е. 16мм.

Построим чертеж шпильки.

• ПРЯМОУГОЛЬНИК ( $Rectang) \$ выберем опцию «Фаска (\_Chamfer) \ зададим длину первой и второй фаски 2мм \

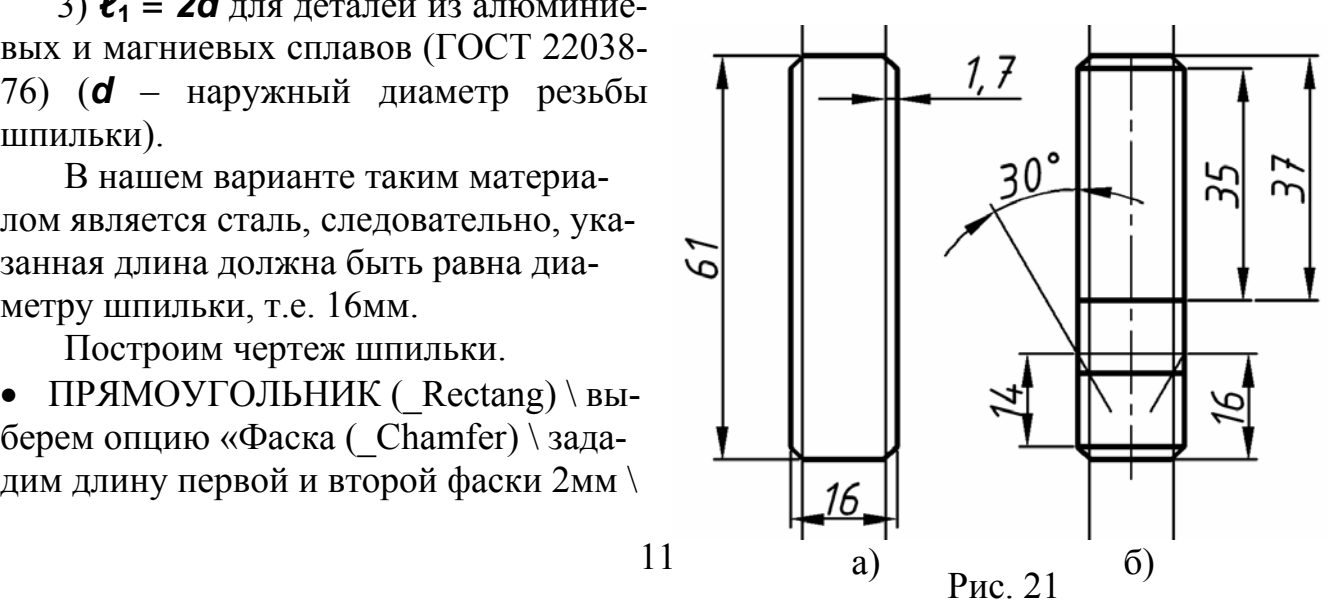

укажем на экране произвольную точку \ вторую точку укажем как относительное изменение координат @16,61, где 16,61 – соответственно диаметр и общая длина шпильки.

- Перейдем на слой с тонкой линией и построим условные линии резьбы: ПРЯМАЯ ( $Xline$ ) \ выберем опцию «отступ ( $\text{offset}$ )» \ зададим величину смещения 1,7мм \ указываем боковые стороны прямоугольника, получим линии внутреннего диаметра резьбы, проходящие через весь экран (рис. 21, а).
- Построим границы фасок, соединив отрезками вершины углов. Используя команду ПОДОБИЕ (\_Offset), начертим границы резьбовых концов шпильки (рис. 21, б).

Так как ввинчиваемый конец включает сбег резьбы, то поступим следующим образом.

• Определяем границу ввинчиваемого конца, задав перпендикулярный оси отрезок на расстоянии 16мм от нижнего края шпильки.

• Затем из точек пересечения отрезка с контуром шпильки проводим линии под 30° к продольной оси симметрии.

• Через точки пересечения данных линий с линиями резьбы проводим границу полного профиля резьбы.

• Применяя команды редактирования, убираем ненужные линии, проставляем размеры, шероховатости, вычерчиваем вид сверху шпильки (рис. 22).

### **Резьбовое гнездо для ввинчивания шпильки**

Для построения резьбового гнезда обратимся к **таблице 13** , где заданы стандартные значения запаса резьбы *l5* и недореза *l*4. Рассчитаем параметры резьбового гнезда для нашего варианта.

Резьба полного профиля должна быть нарезана, с учетом глубины ввинчивания шпильки и запасом резьбы, не менее чем  $16 + 5.5 = 21.5$ мм. Где 16 – длина ввинчиваемого конца шпильки, 5,5 – запас резьбы *l5* для шага 2мм (рис. 23). Глубина просверленного

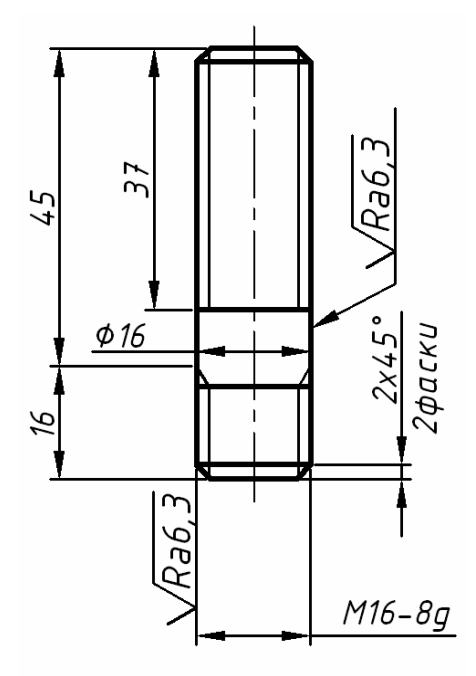

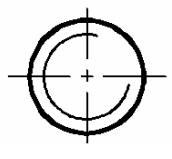

Рис. 22

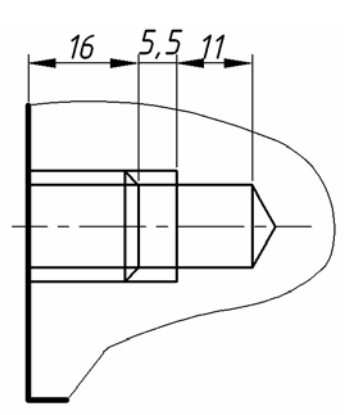

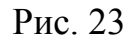

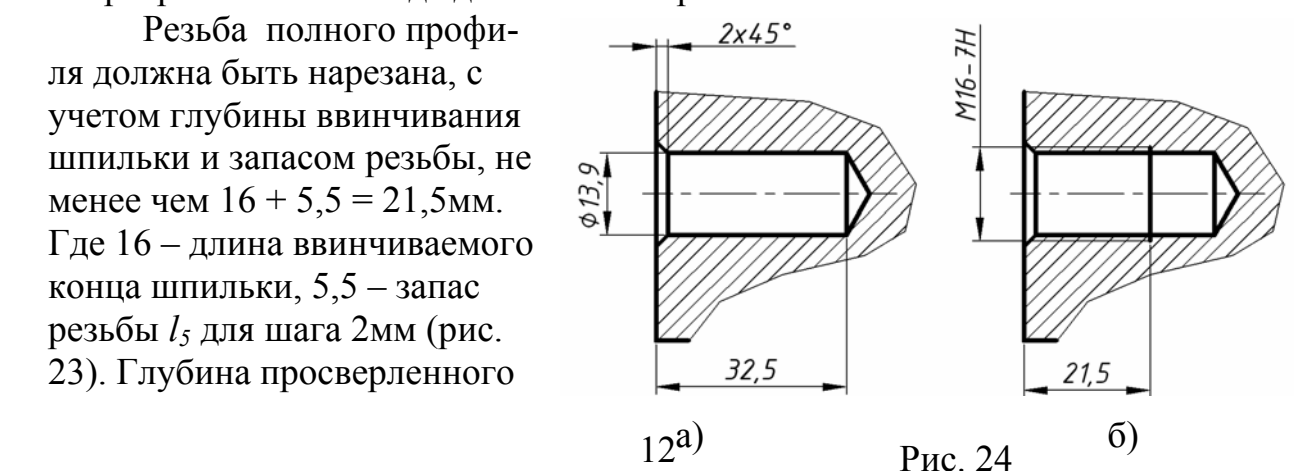

отверстия с учетом резьбы и недореза *l*4 должна быть 21,5 + 11 = 32,5мм. Коническая часть отверстия не включается в размерную цепь, так как угол заточки сверла зависит от материала. Обычно в чертежах этот угол берется 120°.

Построим изображения технологической цепочки изготовления резьбового гнезда под шпильку (рис. 24).

Вначале изобразим сверленое отверстие, глубиной 32,5мм, с фаской 2 x 45 ° (рис. 24, а). Диаметр сверленого отверстия, равный 13,9мм, определим по **таблице 14**.

Затем тонкой линией покажем резьбовую часть гнезда, глубиной 21,5мм (рис. 24, б).

#### **Соединение шпилькой**

Скопируем изображение шпильки (рис. 22) , предварительно заморозив слой с размерами, и, развернув ее на 90°, вставим в корпус так, чтобы граница

сбега резьбы совпадала с линией разъема корпуса и фланца (рис. 25). Скопируем шайбу с болтового соединения, выполним на ней фаску 1 x 45° (шайба 2-го исполнения, см. табл. 6) командой ФАСКА (\_Chamfer) и вставим ее в соединение шпилькой. Также используем ранее построенное изображение гайки (рис. 16, б). Так как в соединение шпилькой задана гайка 2-го исполнения, скопируем гайку, уберем средствами редактирования с одной ее стороны

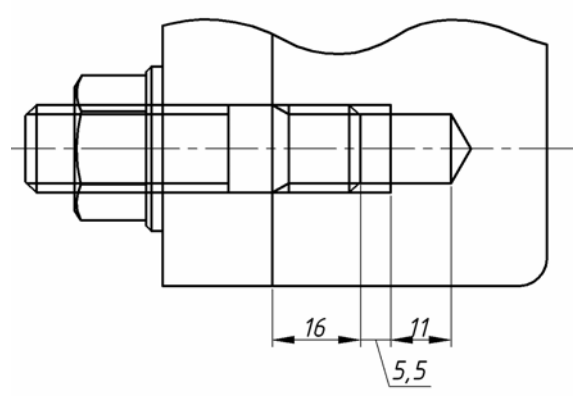

Рис. 25

фаску и вставим в соединение, как показано на рис. 25. Дорисуем к ввинчивае-

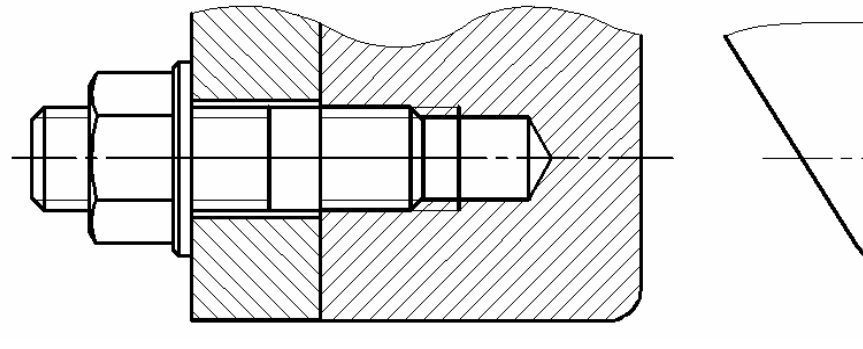

Рис. 26

мому концу шпильки предварительно рассчитанный запас резьбы и недорез.

Отредактируем изображение, выполним штриховку сечений корпуса и фланца. Вид слева смонтируем из готовых изображений вида сверху головки болта и шпильки. Остается добавить две окружности, относящиеся к шайбе (рис. 26). Обратите внимание, что в отредактированном изображении не показан сбег резьбы, и граница полного профиля резьбы ввинчиваемого конца совпадает с линией разъема деталей. Таковы требования условного изображения соединения шпилькой.

#### **3.2.3. Соединение винтом**

Как и прежде, обращаемся к исходным данным, в **таблице 2** приведены необходимые сведения для построения винтового соединения. Конкретно для нашего варианта дано: винт с резьбой М12, ГОСТ 17475 – 80, класса точности – В, ввинчивается в титан, толщина соединяемой детали – 12мм.

Конструкция винта определяется ГОСТом, обращаемся к таблицам 16 …20 приложения, в нашем случае это винт с потайной головкой, **таблица 19**. Из таблицы 19 берем размерные параметры винта М12, кроме длины. Длину винта определяем по толщине скрепляемой детали и материалу, в который ввинчивается винт.

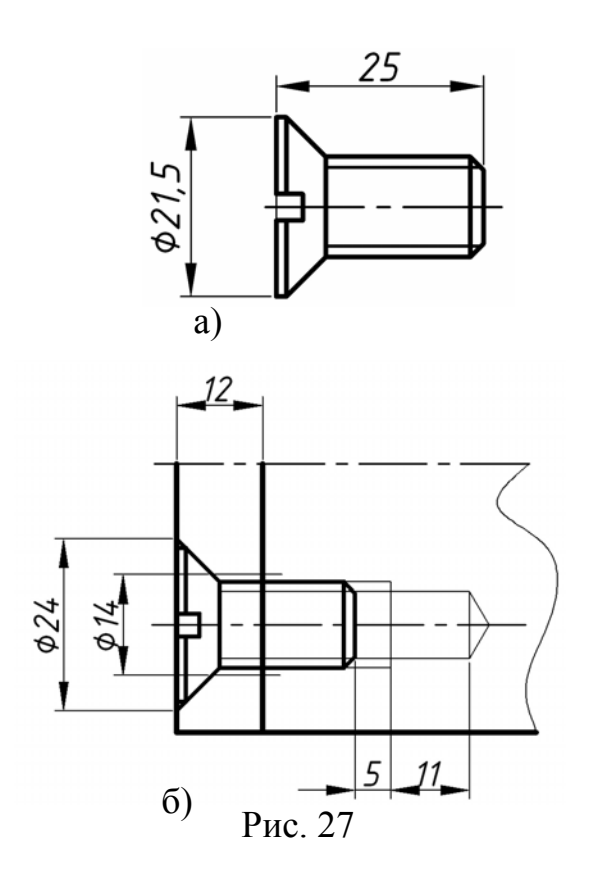

Для нашего варианта расчетная длина винта составит: 12 + 12 = 24мм, где 12мм – толщина соединяемой детали и глубина ввинчивания (для титана глубина ввинчивания винта равна номинальному диаметру его резьбы). Выбираем ближайший стандартный размер длины винта из **таблицы 21**, который равен 25мм. Поле допуска и класс прочности, согласно условиям, такие же, что и для шпильки. В итоге получаем винт со следующими условными обозначениями: **Винт В.М12-8g × 25.46 ГОСТ 17475 – 80**.

Приступим к вычерчиванию соединения винтом.

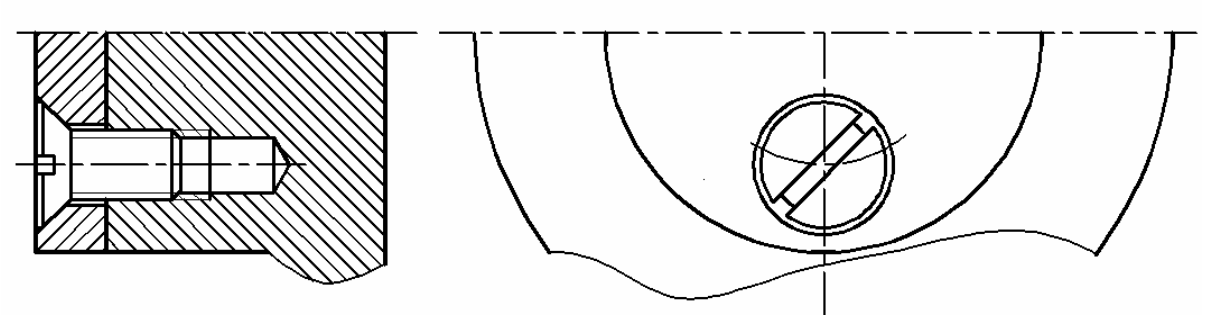

Рис. 28

• Построим отдельно изображение винта длиной 25мм по стандартным размерам, взятым из таблицы 19, (рис. 27, а).

• Скопируем изображение винта и вставим во фронтальный разрез фланца (рис. 27, б).

• Удлиним (\_Extend) очерковые линии конической поверхности головки до контура крышки, тем самым получим диаметр зенковки, равный 24мм (см. **табл. 22**).

• Отделим крышку от фланца, проведя линию с отступом от контура, равным 12мм и построим проходное отверстие диаметром 14мм (см. табл.15).

• По шагу, который у нас крупный и равен 1,75мм, определим и обозначим запас резьбы  $l_5$  и недорез  $l_4$  (см. табл.13 и рис. 27, б).

• Отредактируем изображение и выполним вид слева на винтовое соединение, условно шлицы винта изображают не в проекционной связи, а под углом 45° (рис. 28). Штриховка на рис. 28 приведена для наглядности, штриховать нужно только после выполнения всех соединений.

# **3.2.4. Соединение трубной резьбой**

Скопируем из **таблицы 3** исходных условий параметры соединения для нашего варианта.

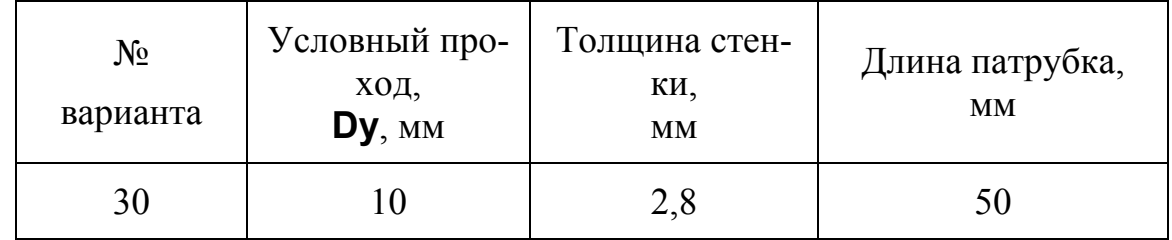

Обратимся к **таблице 23** и установим по условному проходу все необходимые размерные параметры для вычерчивания патрубка. Отдельно вычертим патрубок.

• ПРЯМОУГОЛЬНИК (\_Rectang) \опция «Фаска ( $Chamfer)$ » 1,6 \ на свободном месте экрана указали мышкой левый нижний угол \ опция «Размеры (\_Dimension)» задали размеры патрубка 50 × 17мм \ указали сторону верхнего угла прямоугольника (рис. 22).

• Применяя команды Прямая (\_Xline), Подобие (\_Offset), Удлинить  $\overline{C}$  Extend), намечаем границы фасок и Рис. 30

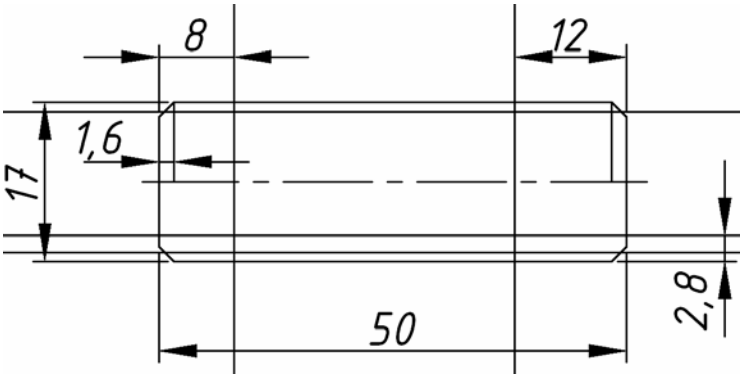

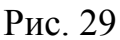

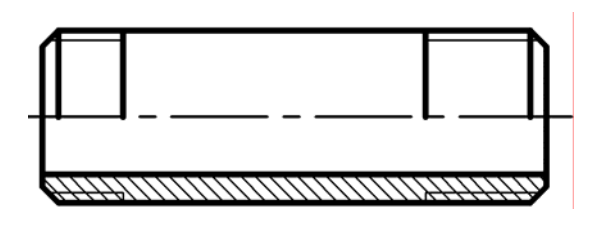

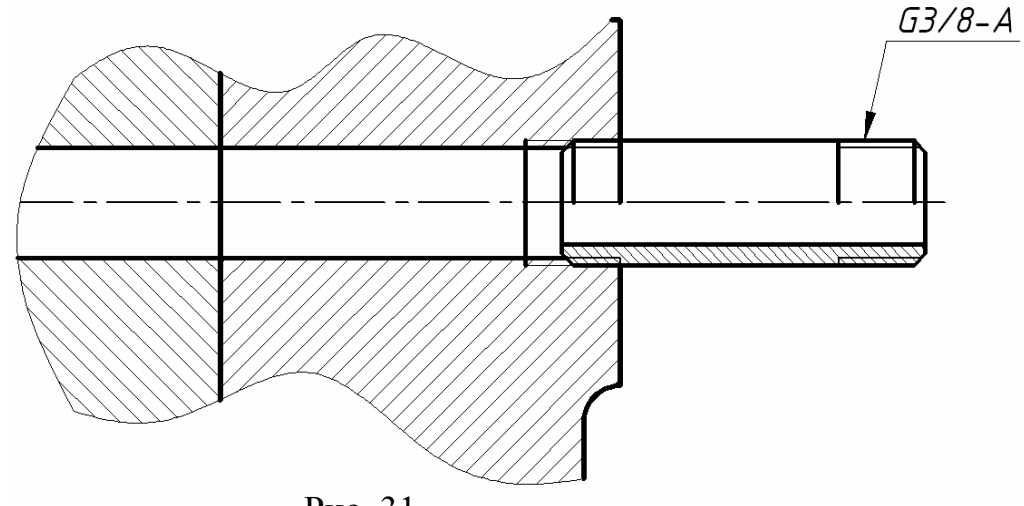

Рис. 31

резьбовых концов патрубка, а также линию условного прохода в месте разреза. Условную линию внутреннего диаметра резьбы намечаем с отступом от контура 1мм, с таким расчетом, чтобы она четко была видна на чертеже, и отступ не противоречил ГОСТ 2.311 – 68 (не менее 0,8мм и не более шага резьбы, который для нашей резьбы равен 1,337мм).

• Отредактируем изображение, распределим линии по соответствующим слоям, выполним штриховку в половине разреза патрубка. Интервал штриховки сделаем меньше, чем интервал штриховки корпуса, так как он зависит от площади сечения (рис. 30).

• Командой Переместить ( Move), с использованием объектных привязок, вставим патрубок в корпус так, как показано на рис 31.

• Выполним отверстие в корпусе и фланце с диаметром, равным условному внутреннему диаметру резьбы.

• Покажем запас резьбы в отверстии, примерно равный 3 … 4 шагам, проставим размер трубной резьбы (рис. 31).

Условное обозначение трубы в нашем варианте будет следующим:

### **Труба Р-10 × 2,8 × 50,**

где Р – цилиндрическая резьба, 10 – условный проход, 2,8 – толщина стенки трубы, 50 – длина патрубка.

### **3.3. Штриховка сечений и простановка размеров на сборочном чертеже**

Выполним штриховку сечений крышки, фланца и корпуса, применяя направление штриховки соответственно 45°, 135° и 45°. При штриховке следует соблюдать правила условного изображения резьбы в отверстии: линии штриховки должны пересекать токую линию условного изображения внешнего диаметра резьбы.

Проставим габаритные и присоединительные размеры на чертеже, предварительно установив размерный стиль. Например, шрифт зададим ISOCPEUR, курсив, высота шрифта – 3,5, стрелки – 5мм.

**3.4. Заполнение спецификации**

Вычертим бланк спецификации согласно ГОСТ 2.108 – 68 (рис. 32) Заполним спецификацию по образцу, представленному на рис.2.

# **3.5. Окончание работы по заданию 3**

Вставим формат А3 , разместим в нем наши изображения и заполним основную надпись, в соответствии с ГОСТ 2.104-68 (рис.1). Применяя команду Выноска (\_Leader), расставим выноски и номера спецификаций. Номера спецификаций должны располагаться строго по вертикали или по горизонтали. Цифры номеров сделаем высотой 5 - 7мм.

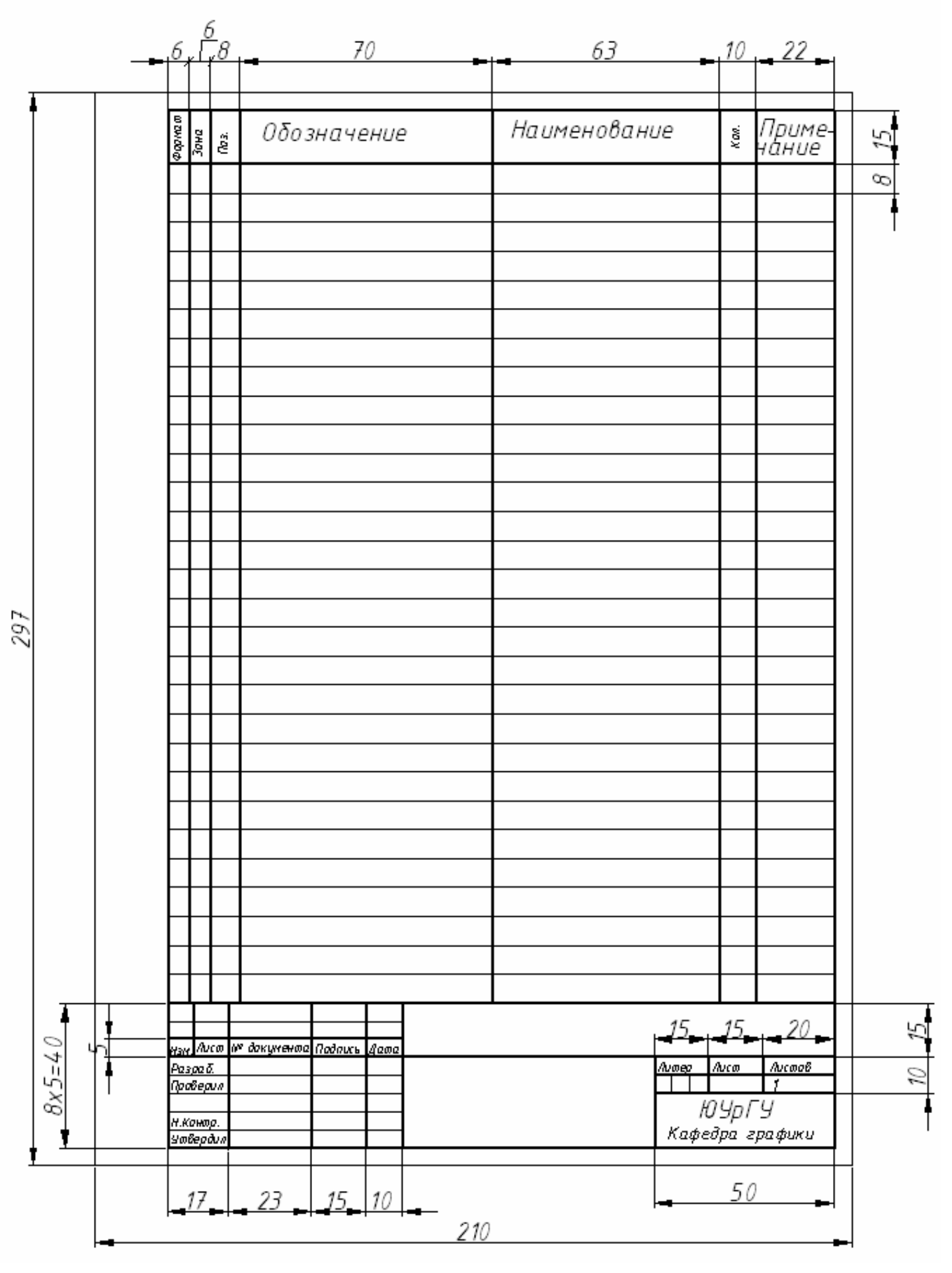

Рис. 32